3DViewStation

# 3DViewStation VR Edition Tutorial

Best Practice

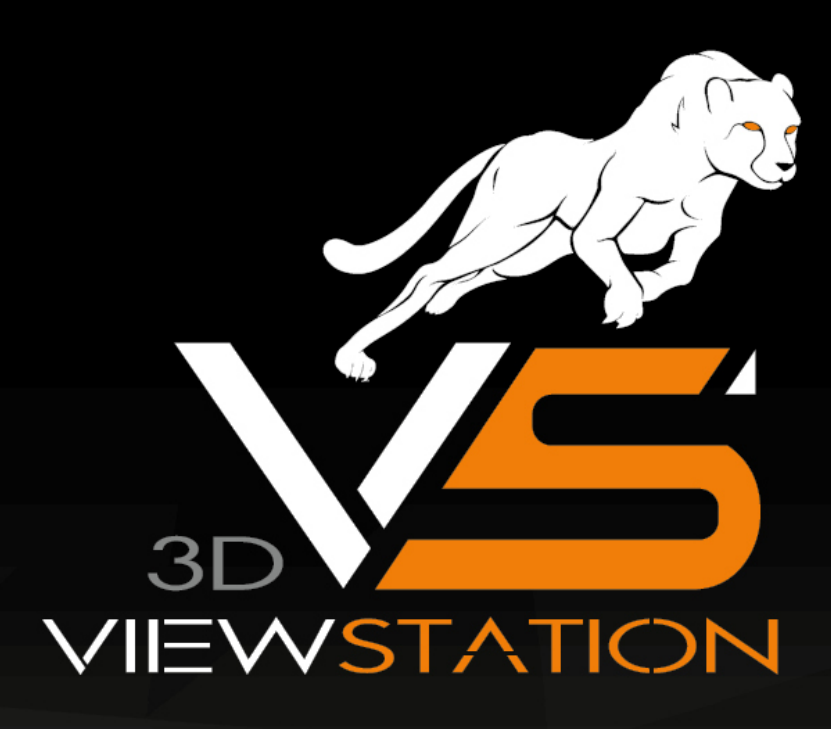

# **X KISTERS**

The software programs described in this document and the information contained in this document are confidential and proprietary products of KISTERS or its licensors. KISTERS waives copyright for licensed software users to print out parts of the documentation in hard copy for their own use only. This documentation may not be transferred, disclosed, or otherwise provided to third parties. In duplicating any part of this document, the recipient agrees to make every reasonable effort to prevent the unauthorized use and distribution of the proprietary information.

No parts of this work may be reproduced in any form or by any means - graphic, electronic, or mechanical, including photocopying, recording, taping, or information storage and retrieval systems - without the written permission of the publisher.

KISTERS reserves the right to make changes in specifications and other information contained in this publication without prior notice.

KISTERS makes no warranty of any kind with regard to this material including, but not limited to, the implied warranties or merchantability and fitness for a particular purpose.

KISTERS shall not be liable for any incidental, indirect, special or consequential damages whatsoever (including but not limited to lost profits) arising out of or related to this documentation, the information contained in it or from the use of programs and source code that may accompany it, even if KISTERS has been advised of the possibility of such damages.

Any errors found in any KISTERS product should be reported to KISTERS where every effort will be made to quickly resolve the problem.

Products that are referred to in this document may be either trademarks and/or registered trademarks of the respective owners. The publisher and the author make no claim to these trademarks.

Copyright 2024 KISTERS Internet: viewer.kisters.de E-mail: support-viewer@kisters.de Phone: +49 (0) 2408 9385-360

Author: KISTERS Date of print of current edition: 11.04.2024 Current software version: 2023.x

# **X KISTERS**

### Table of Contents

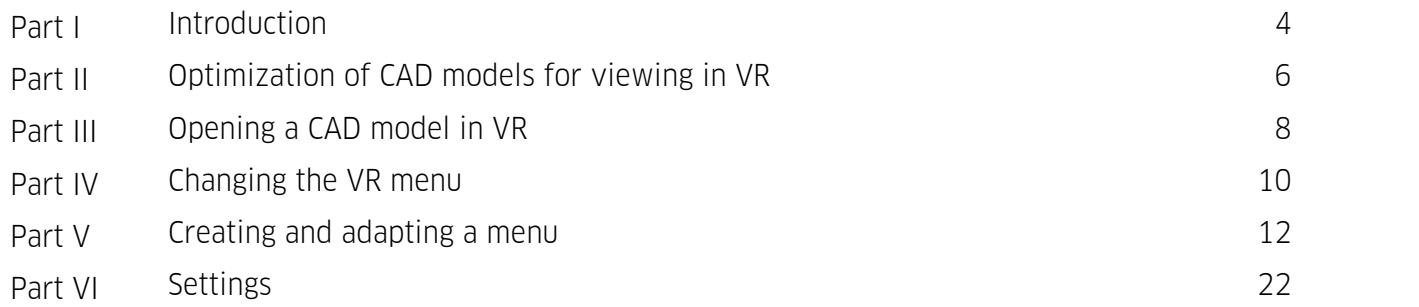

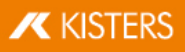

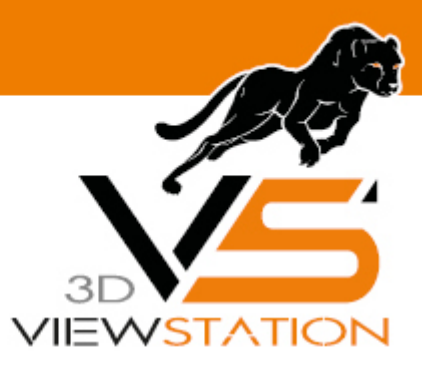

<span id="page-3-0"></span>**Chapter I:**

## **Introduction**

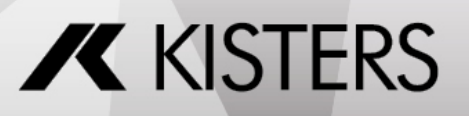

### 1 Introduction

In the following chapter you will find specific information on using KISTERS 3DViewStation VR-Edition. For a general description of the various measurement and analysis tools and further background information, see the chapter 3D data analysis and editing functions of the desktop version.

For performance reasons, we recommend that you first convert your model to KISTERS 3DVS format and optimize it if necessary. To do this, open your model with 3DViewStation Desktop and use SAVE AS to convert it to KISTERS 3DVS format. Enclosed you will find some tips for optimizing the model.

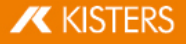

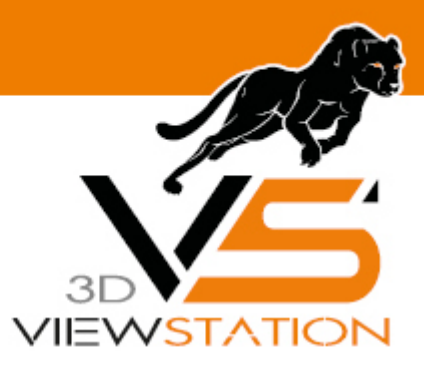

<span id="page-5-0"></span>**Chapter II:**

### **Optimization of CAD models for viewing in VR**

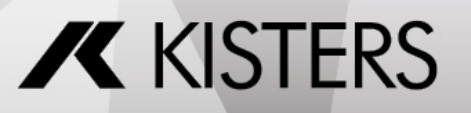

### 2 Optimization of CAD models for viewing in VR

With the purchase of the KISTERS 3DViewStation VR-Edition you have also acquired a right of use for the 3DViewStation Desktop. This was already installed with the VR-Edition. For performance reasons it is recommended to edit native CAD models and convert them into our optimized KISTERS 3DVS format.

The list of supported formats can be found via the page navigation. Detailed usage hints for the tools can be found in the [3DViewStation](https://viewer.kisters.de/help/desktop/de/3dvs_dsk_tut_intro.php) Desktop Tutorial.

By reducing the amount of information contained or displayed, the import time can be reduced and the rendering performance increased.

- Delete all structures and geometries from the model that you do not need for VR viewing. This can be done by isolating the required geometries or hiding the unneeded geometries and then saving only visible geometries.
- If possible, subassemblies can also be saved in individual files.
- The SEARCH tool can be used to identify and remove auxiliary geometries such as points, lines, surfaces, coordinate systems etc.
- A low level of detail in the tessellation leads to more angular curves, but increases the rendering performance (frame rate).

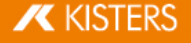

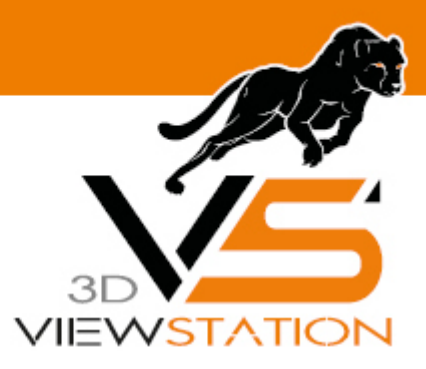

<span id="page-7-0"></span>**Chapter III:**

## **Opening a CAD model in VR**

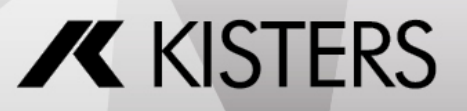

### 3 Opening a CAD model in VR

Models are opened via the desktop client of the VR-Edition (see figure).

- Start the 3DVSVR.exe.
- Open the menu FILE and the menu item OPEN.
- Navigate to your CAD model.
- Select it and then press the **OPEN** button.

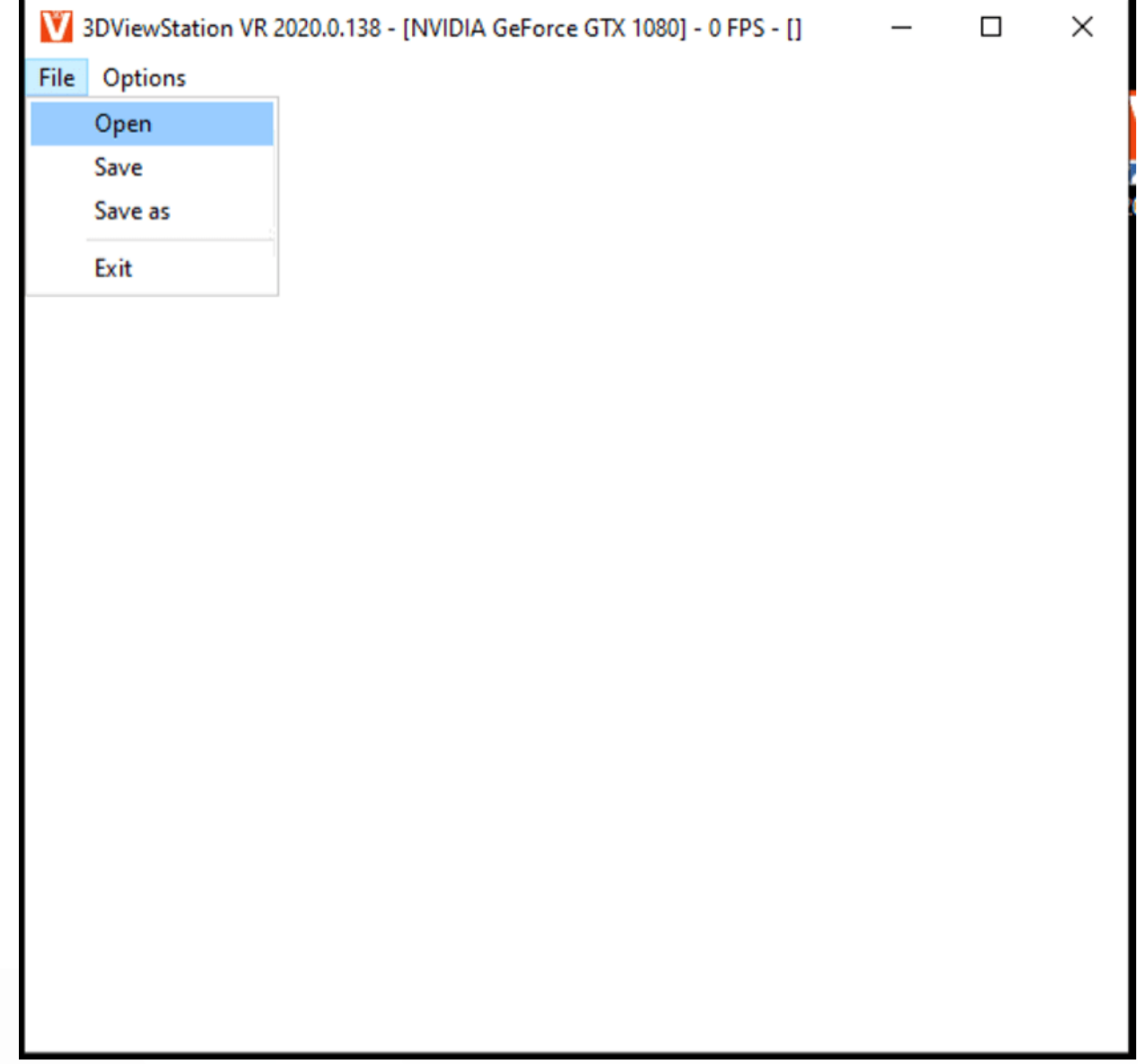

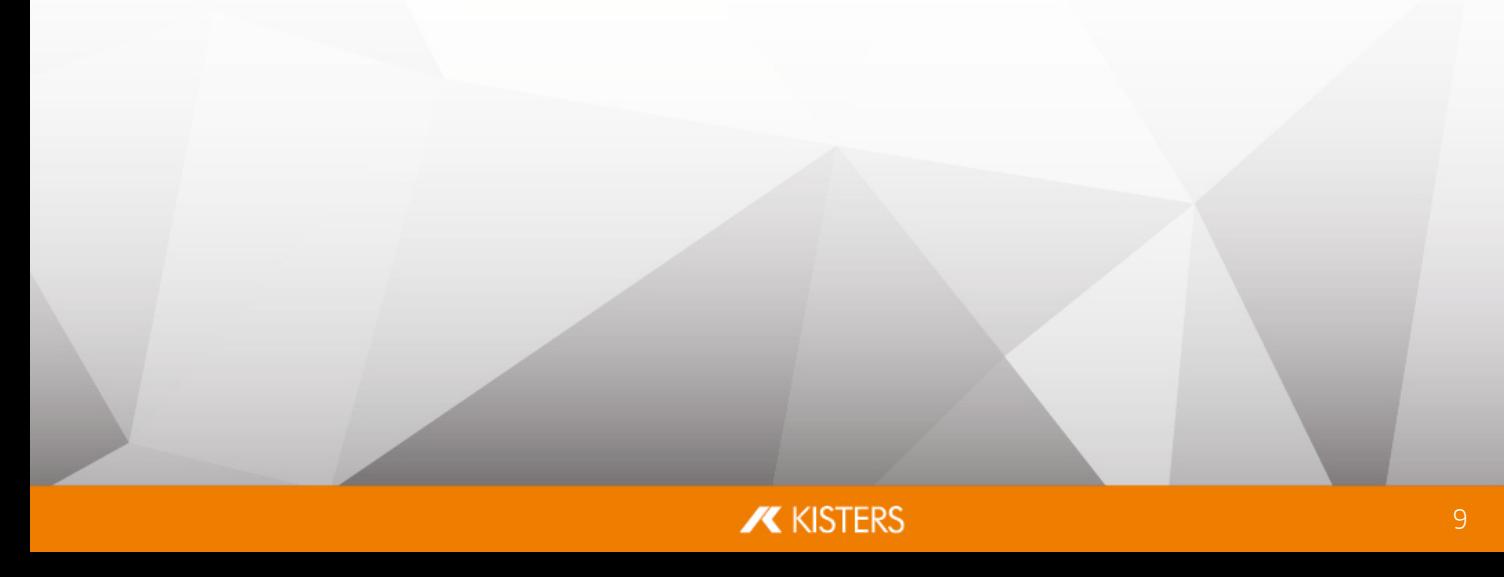

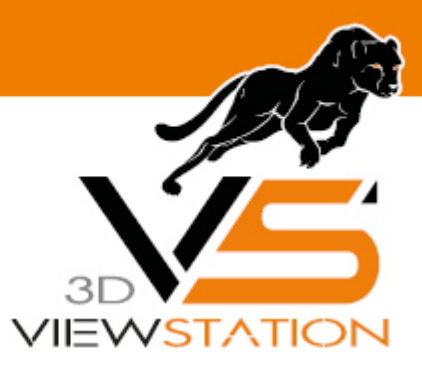

<span id="page-9-0"></span>**Chapter IV:**

## **Changing the VR menu**

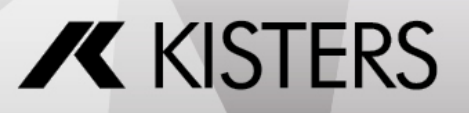

### 4 Changing the VR menu

After installation, the complete menu with access to the full range of functions is shown in the VR. You can switch to the reduced mini-UI menu using the desktop application. You can also create your own menu configurations.<br>■ Start the 3DVSVR exe

- Start the 3DVSVR.exe.<br>• Shep the **OPTIONS** me
- Open the **OPTIONS** menu and the menu item  $\text{LOAD MENU CONFIGURATION}$ .<br>• Navigate to Installation, Directory VR Menus
- Navigate to Installation Directory\VR\Menus.
- Select the Mini-UI and finally press the  $[OPEN]$  button.<br>• In the VR a clearly arranged reduced menu is now div
- In the VR a clearly arranged reduced menu is now displayed. Repeat the process to switch back to the full default menu.

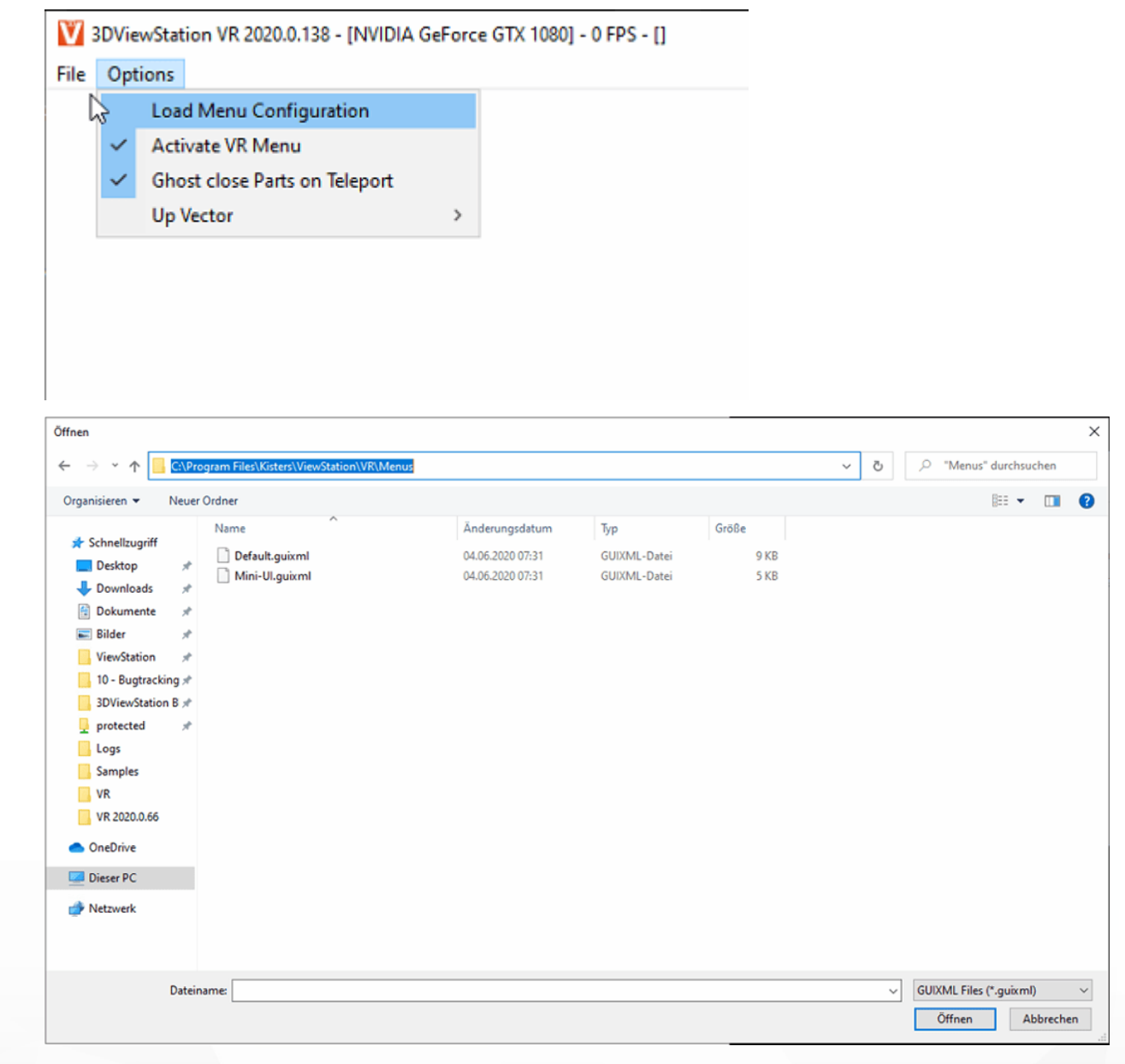

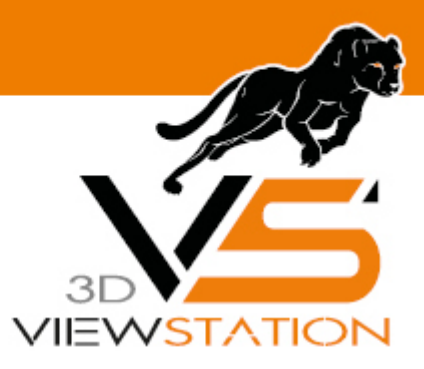

<span id="page-11-0"></span>**Chapter V:**

## **Creating and adapting a menu**

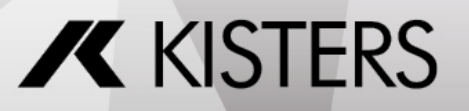

### 5 Creating and adapting a menu

With a text editor like Notepad++ you can create your own additional menus or adapt existing menus.

- Copy the file Default.guixml (complete menu) from the folder Installation Directory\VR\Menus for example to your desktop and rename it.<br>• Shen the renamed file with an editor
- Open the renamed file with an editor.
- Edit the xml structure. The elements are explained in the following table.
- Copy your customized menu into the VR/Menu folder.  $\blacksquare$

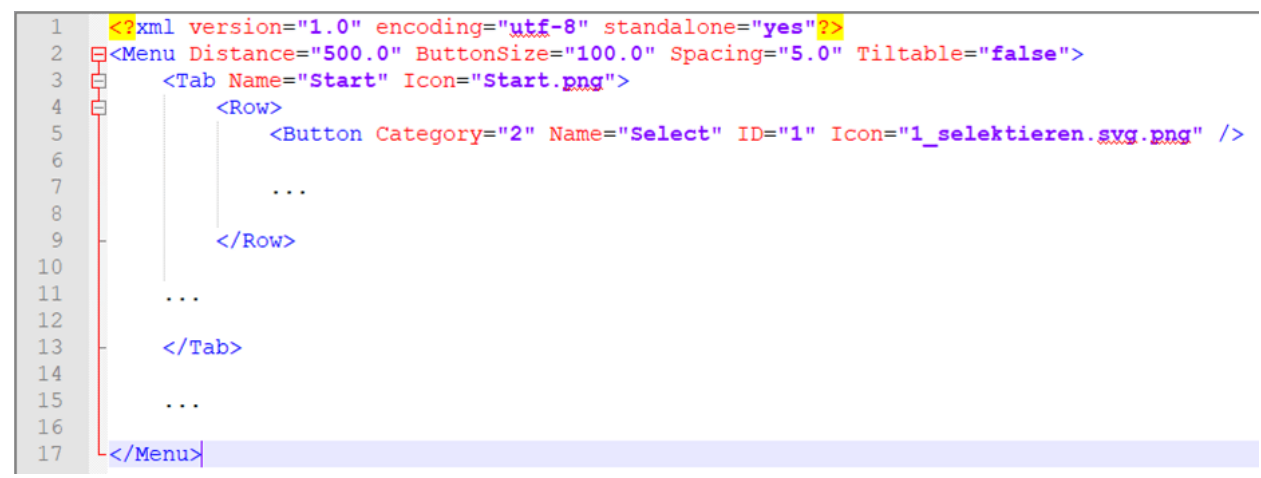

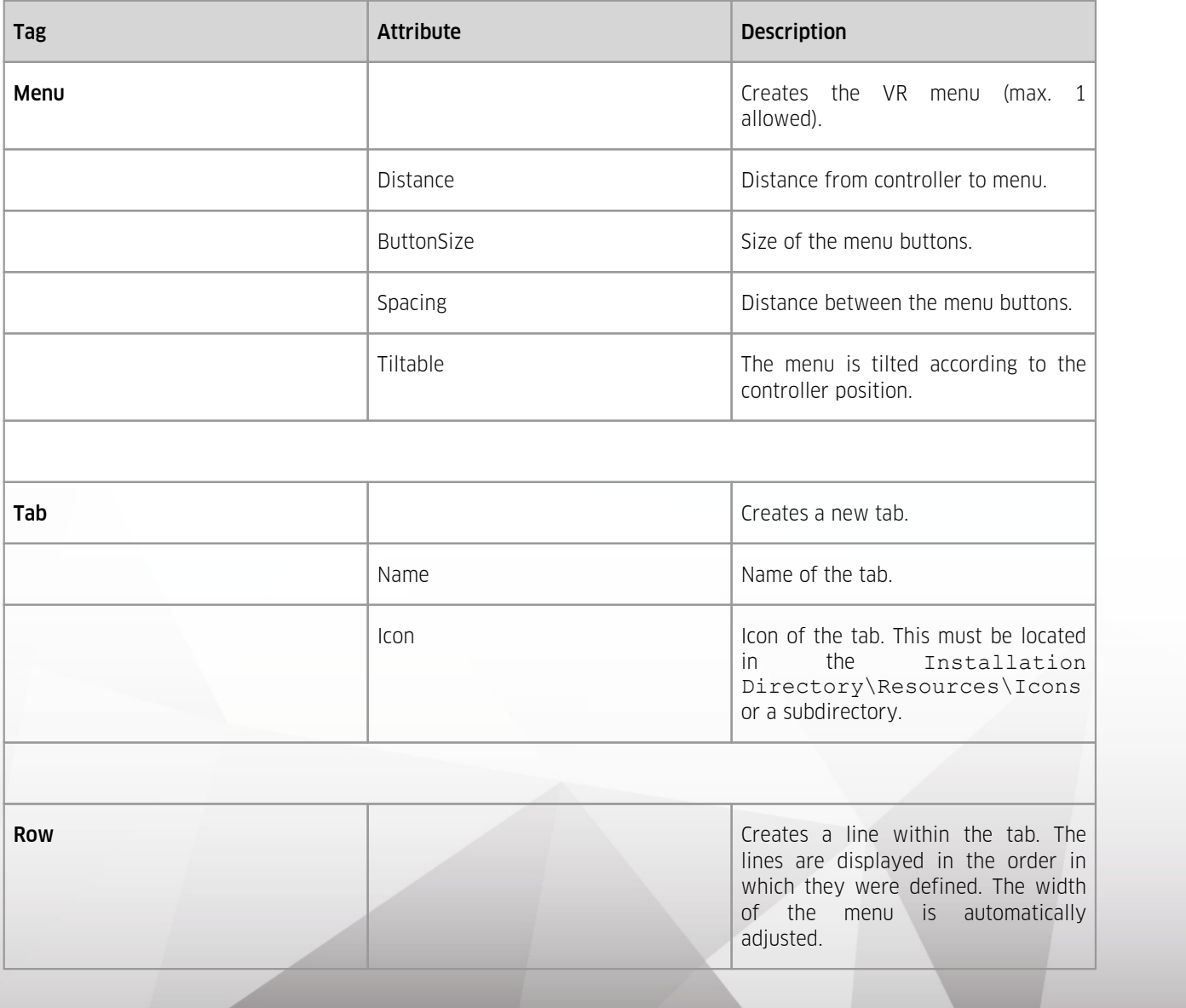

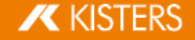

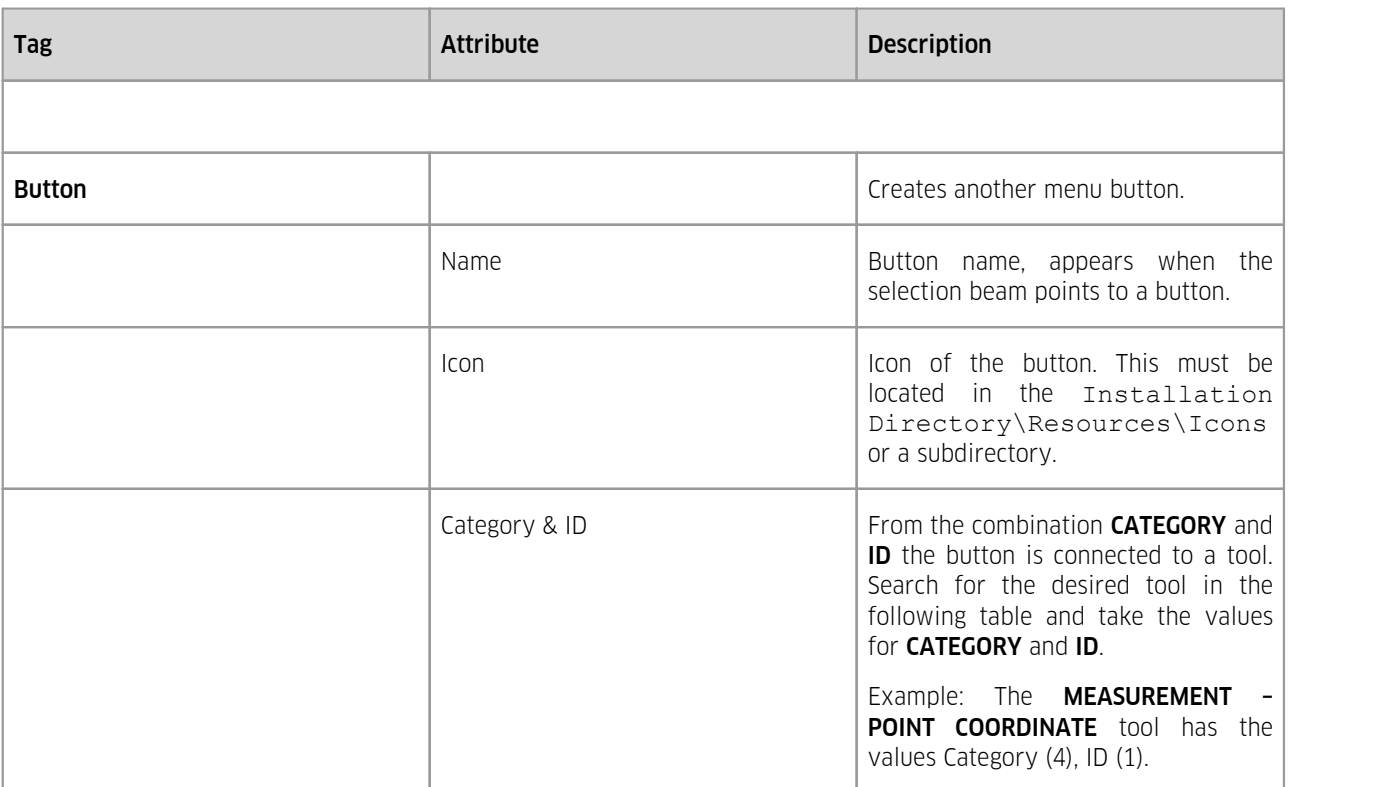

#### VR Menu

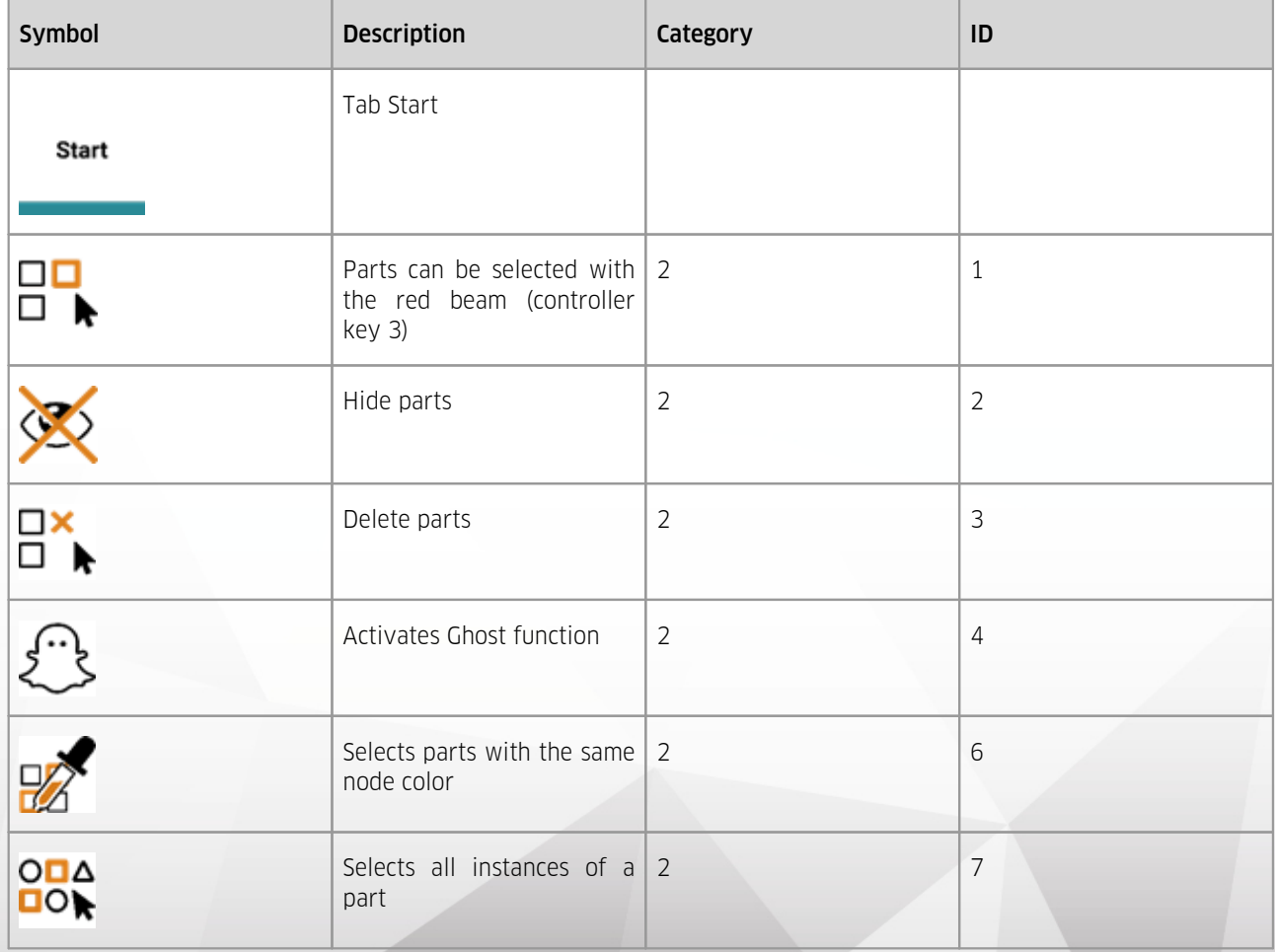

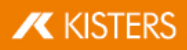

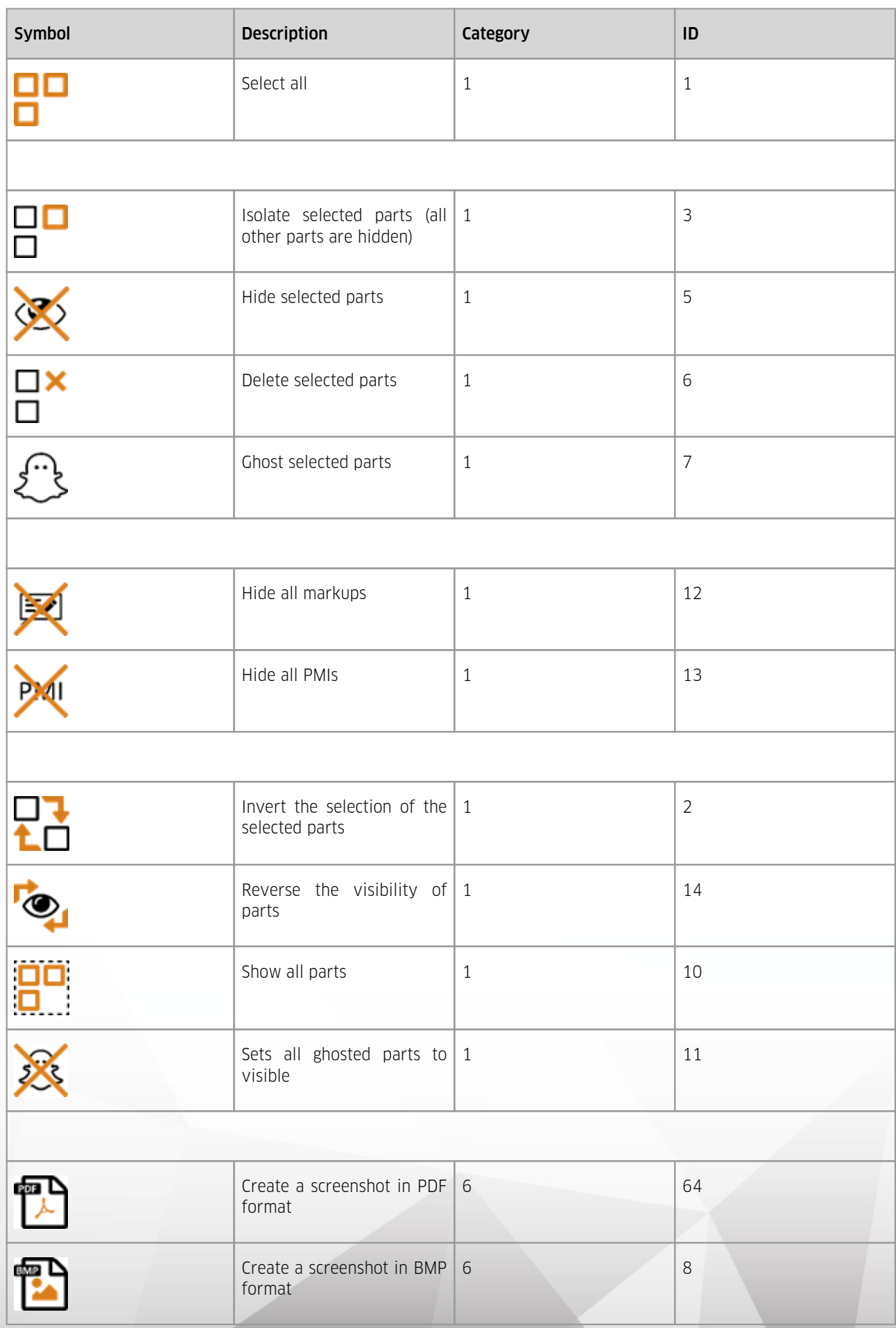

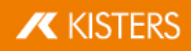

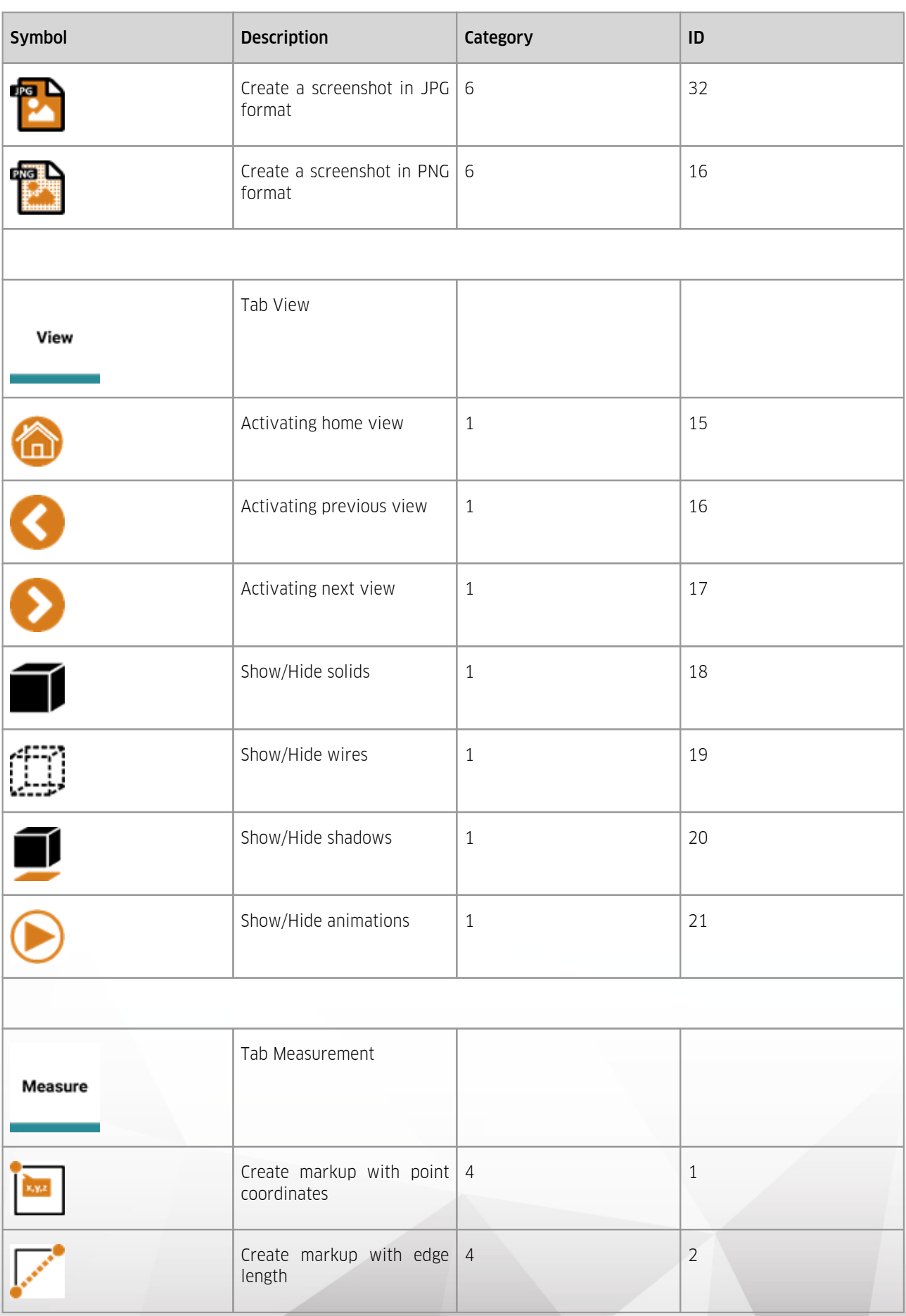

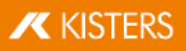

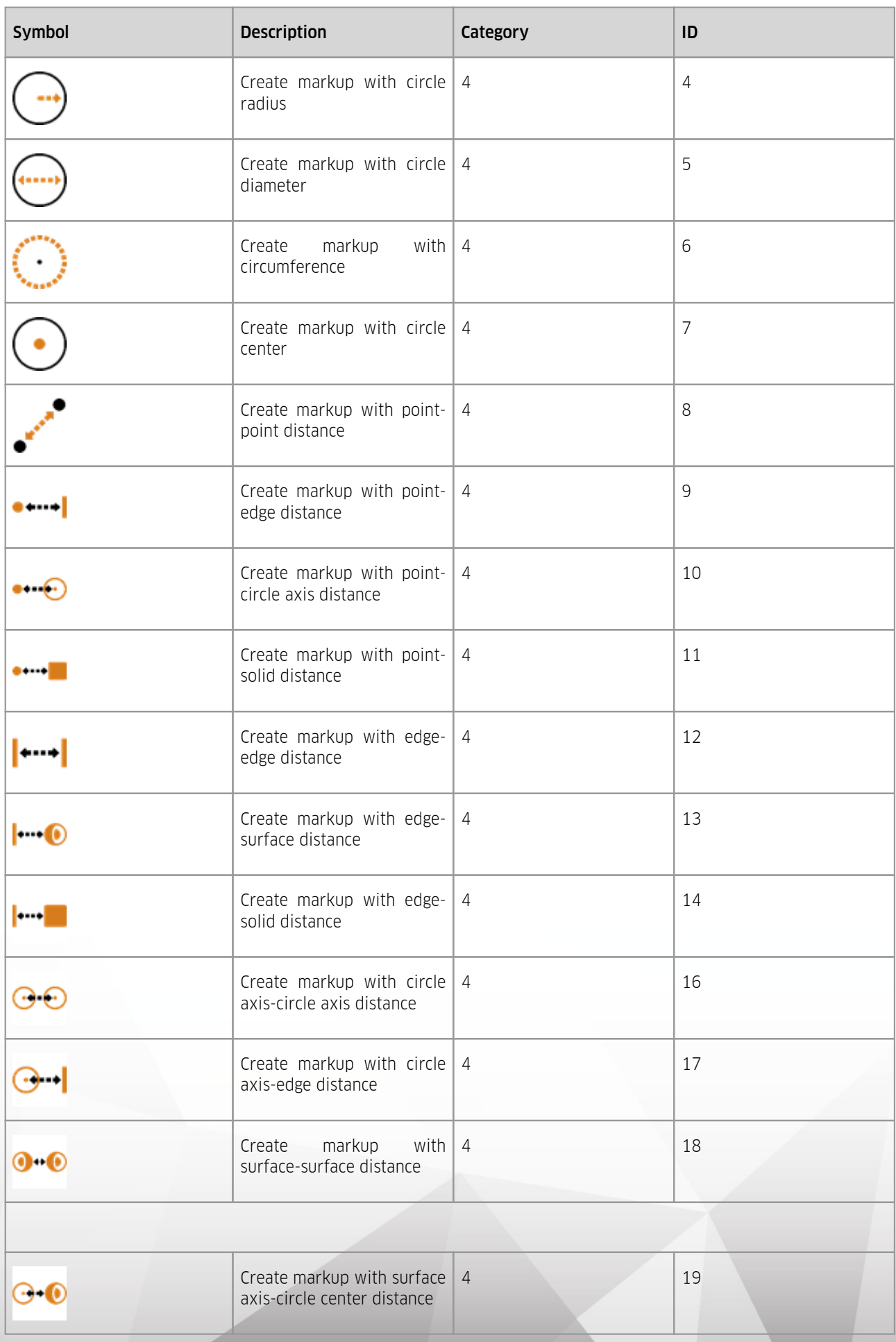

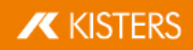

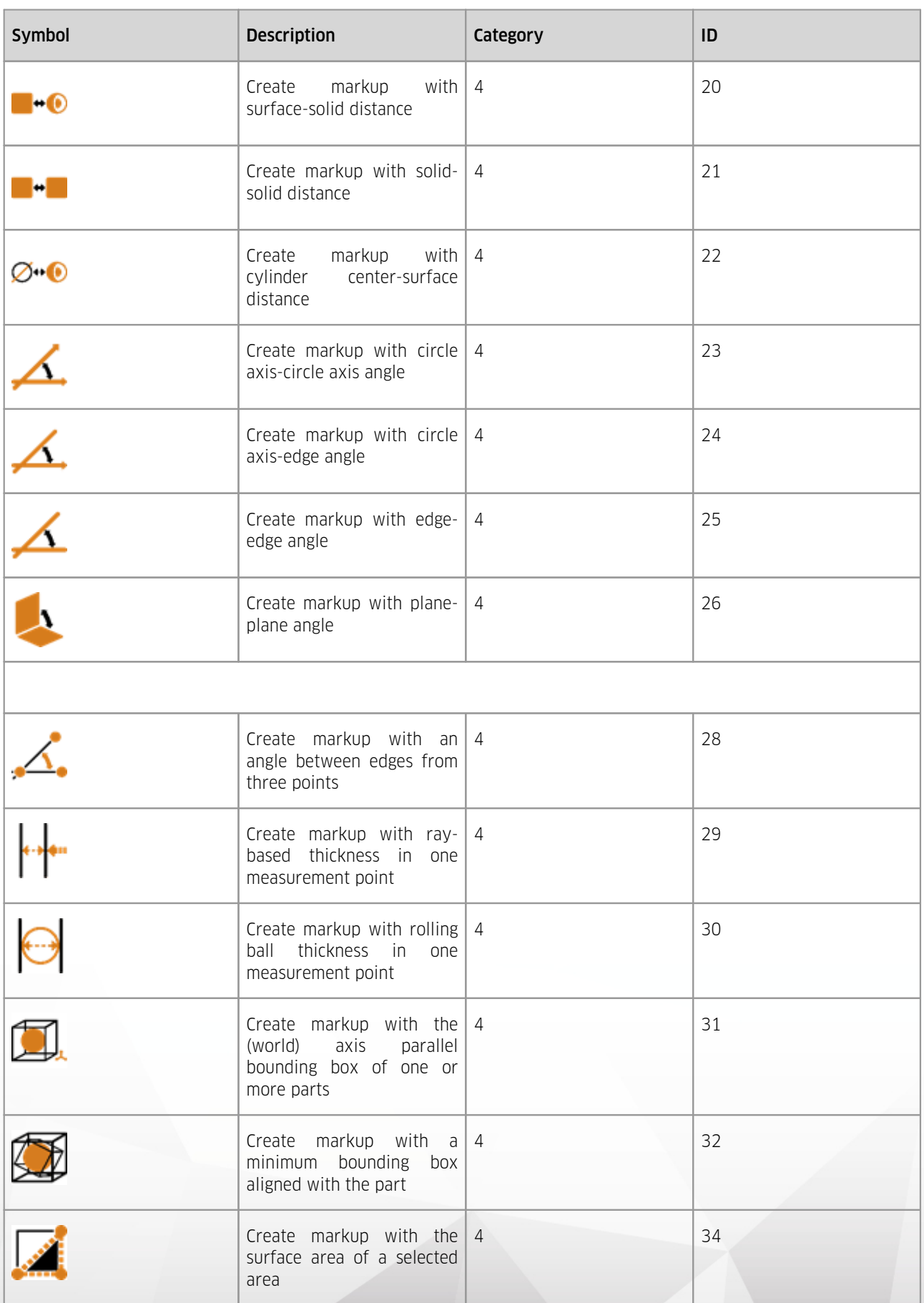

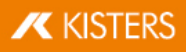

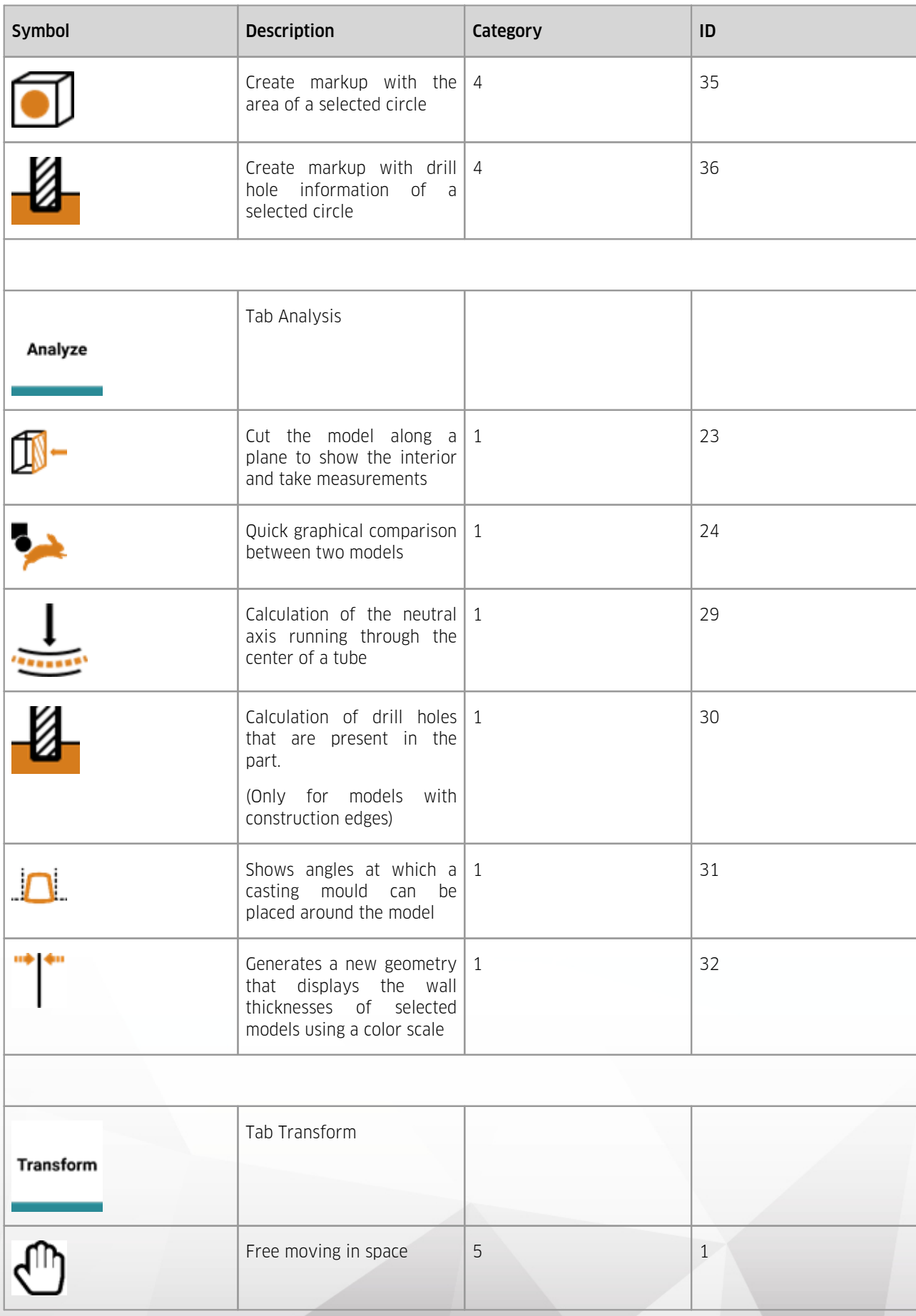

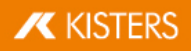

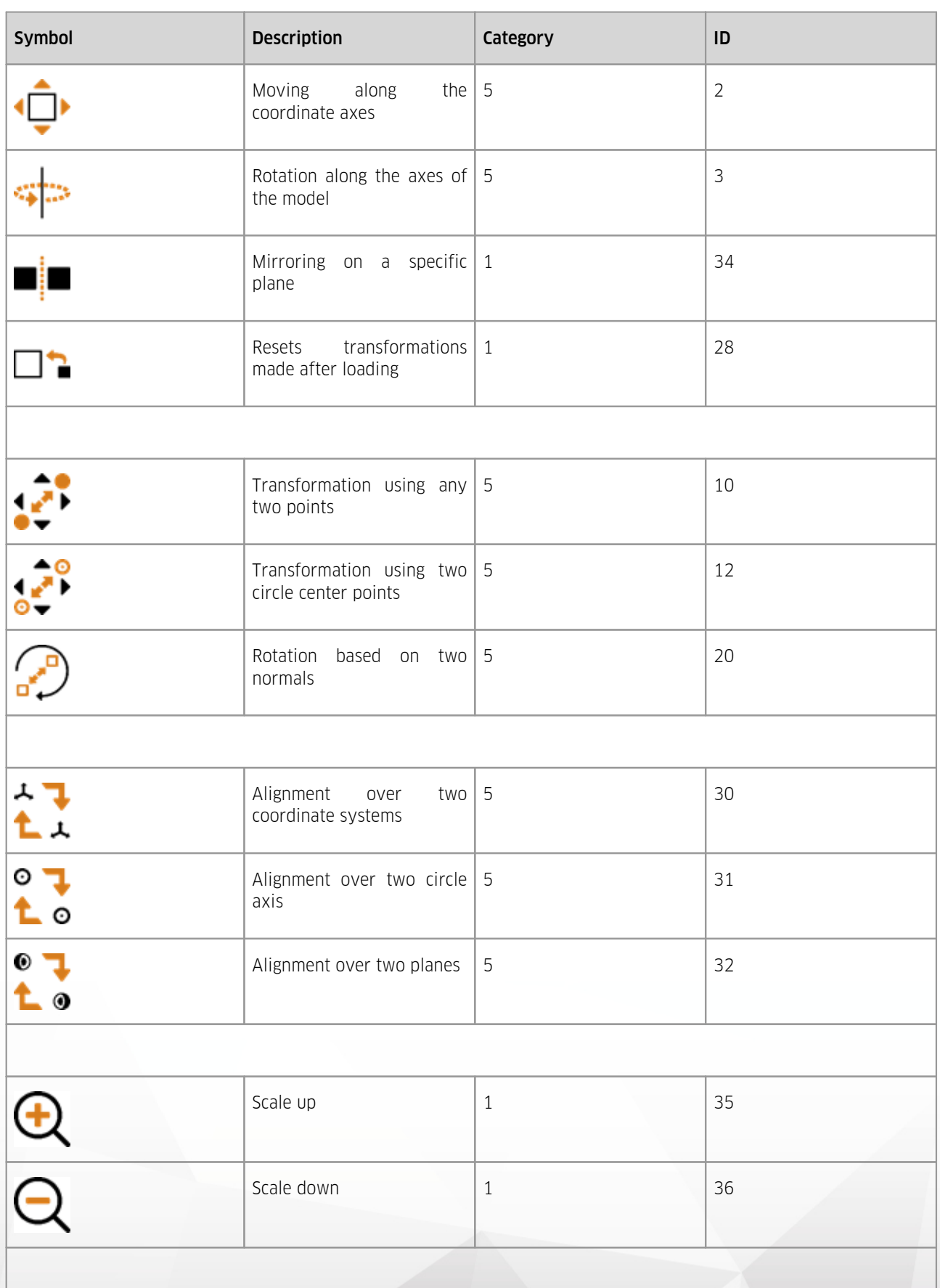

 $\mathbf X$  KISTERS

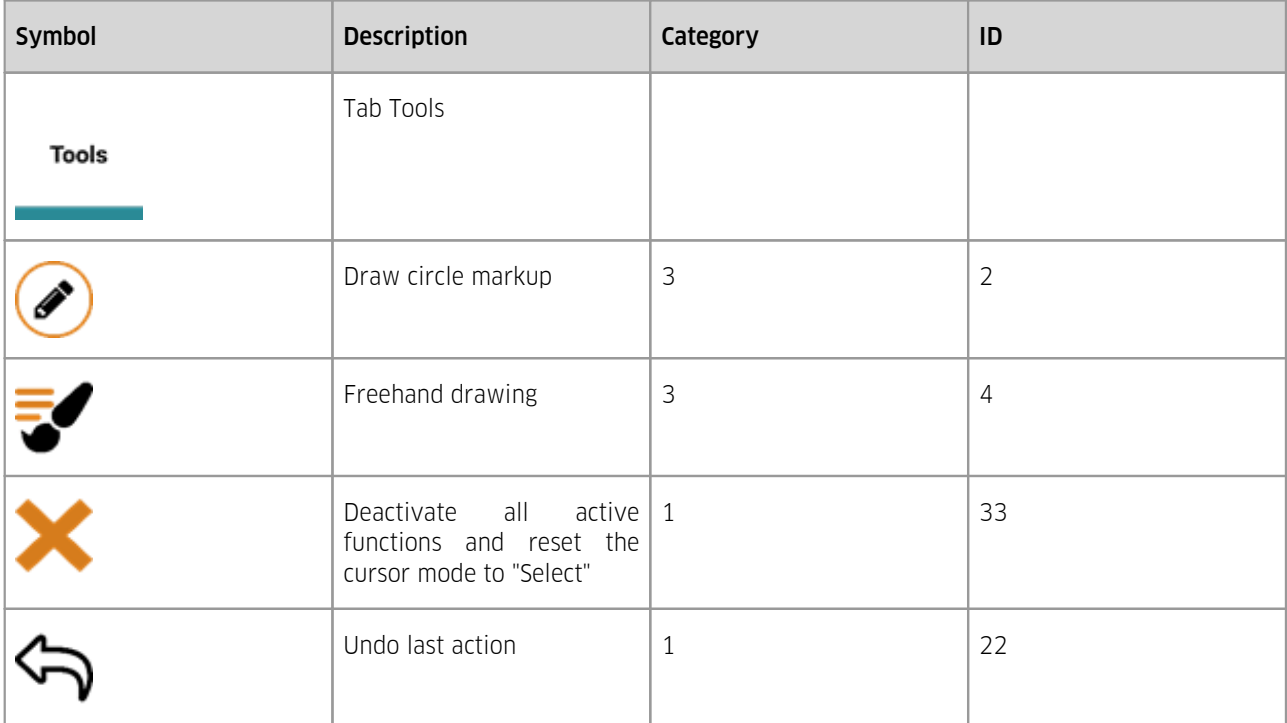

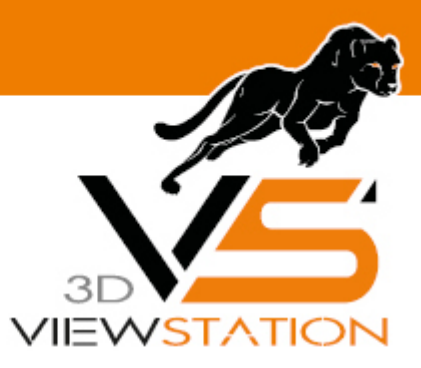

<span id="page-21-0"></span>**Chapter VI:**

## **Settings**

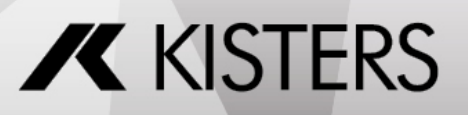

#### 6 Settings

The setting management is based on three steps:

- 1. If no settings have been stored, the 3DViewStation VR-Edition starts with factory settings.
- 2. If the 3DViewStation Desktop has already been used, it creates the Current. xml in the user directory (also with the same factory settings). As soon as a Current. xml is available, it will be interpreted by the VR-Edition. Thus, default settings can be made in 3DViewStation Desktop, which also apply to the VR-Edition.
- 3. If you want independent settings for Desktop and VR-Edition, you can store and edit a CurrentVR.xml (VR- Edition) next to the Current.xml (Desktop). This can be a copy of the Current.xml (desktop) or a profile (desktop). See the [corresponding](https://viewer.kisters.de/help/desktop/de/3dvs_admin_floating_softwaredistribution_settingsprofiles.php) chapter in the tutorial of the desktop application.

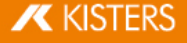